Questa guida ha lo scopo di illustrarti le modalità da seguire per:

- ricercare gli appelli
- compilare il questionario di valutazione della didattica
- iscriverti agli appelli d'esame o agli appelli di prove parziali

# **RICERCA DEGLI APPELLI**

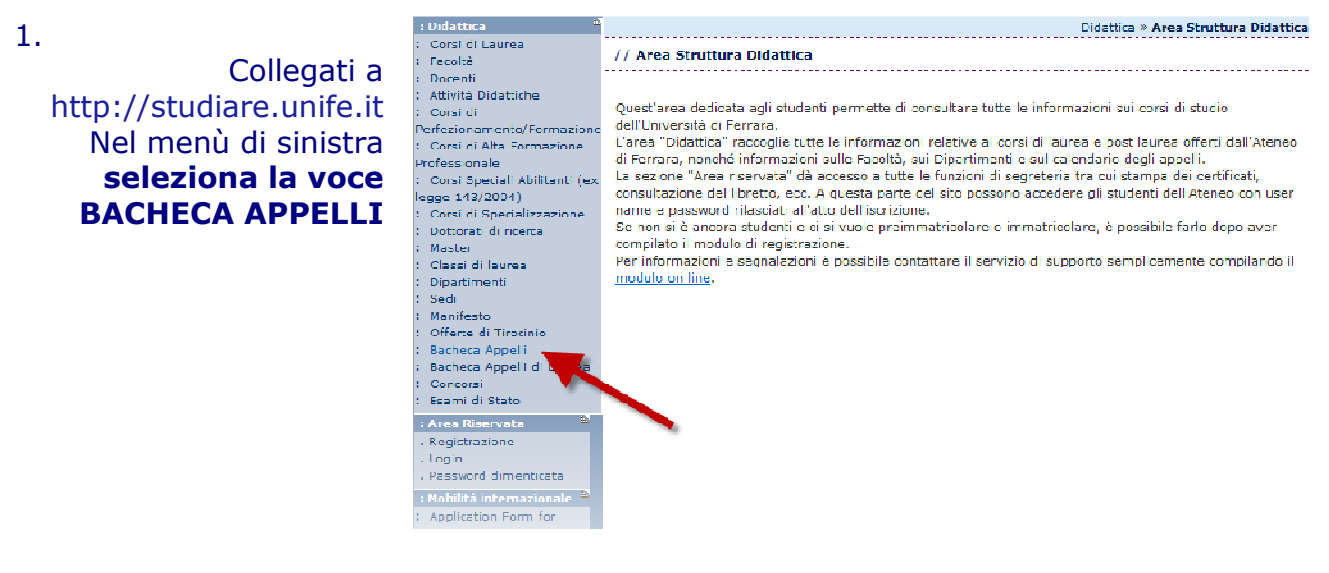

2.

Apparirà quindi la pagina a fianco da dove si dovrà **cliccare sul link indicato dalla freccia**

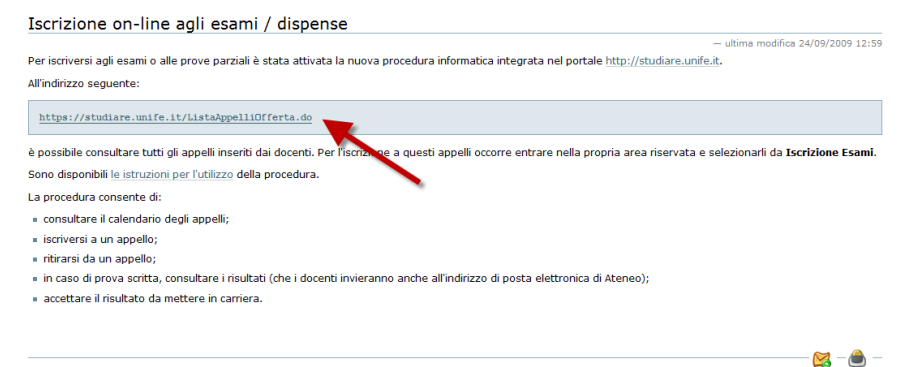

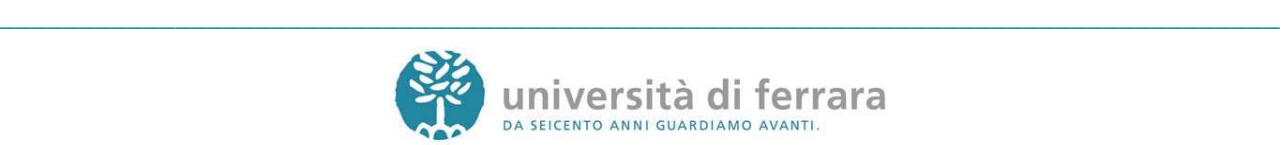

#### 3.

Nella pagina a fianco avrai modo di ricercare un appello d'esame utilizzando svariati criteri di ricerca quali facoltà, corso di studi, data dell'esame, nome docente oppure dell'insegnamento. **Dopo aver inserito gli opportuni criteri di ricerca cliccare sul tasto AVVIA RICERCA**

4. Appariranno quindi tutti gli appelli disponibili risultanti dai criteri di ricerca precedentemente inseriti. Per accedere ai dettagli di ciascun appello è sufficiente **cliccare sul link indicato dalla freccia**

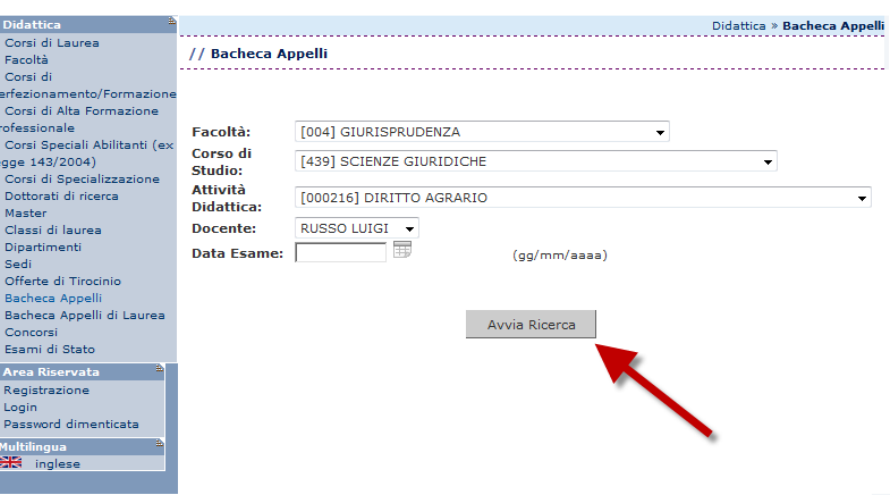

Corsi di La<br>Facoltà<br>Corsi di arfezionar Corsi di Al ofessional<br>Corsi Spe gge 143/2<br>Corsi di Sp<br>Dottorati d Master Master<br>Classi di la<br>Dipartimer Sedi Offerte d<br>Bacheca Bacheca Esami di **Area Rise** Registrazi .<br>Login<br>. Password : Multilingua<br>| <mark>ස</mark>ිසි ingle

: Didattica

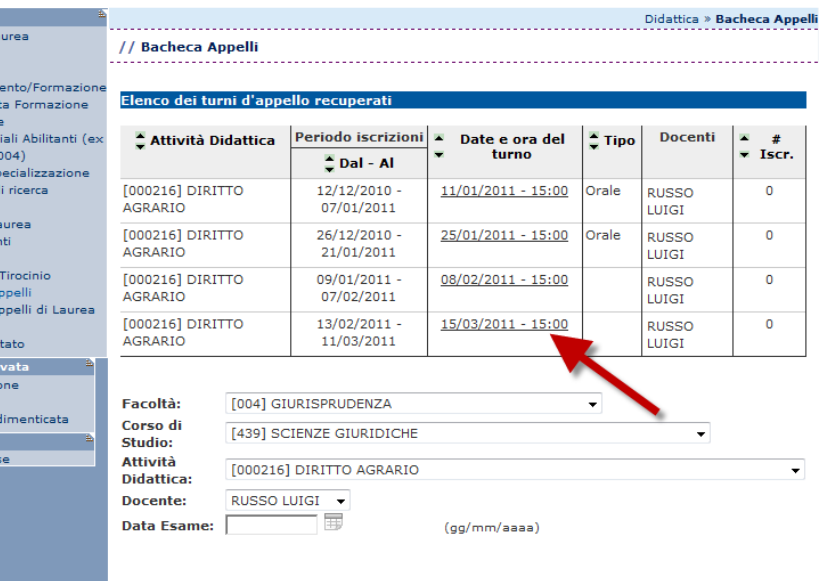

Avvia Ricerca

5.

Appariranno quindi i dettagli dell'appello selezionato come data e luogo dell'appello, docente, ecc.

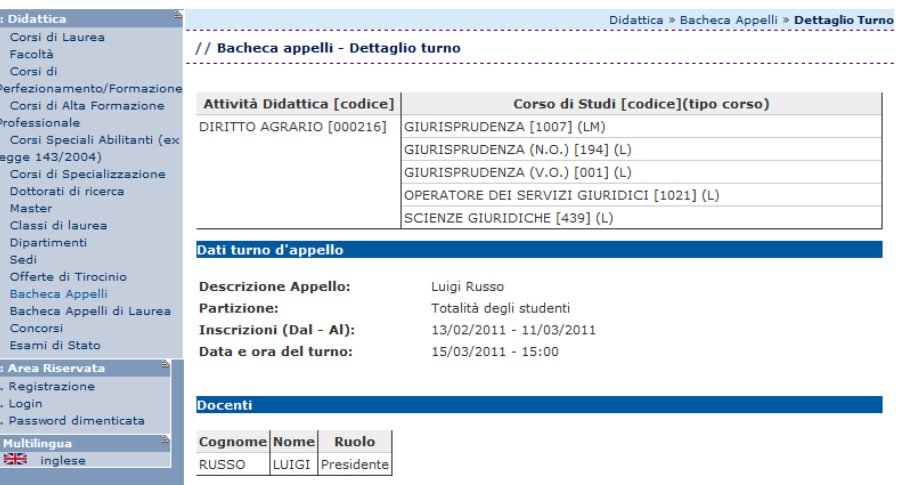

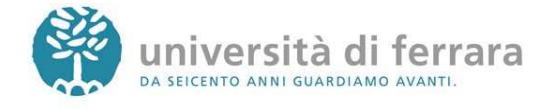

# **GUIDA OPERATIVA APPELLI D'ESAME ON-LINE**

**(RICERCA – QUESTIONARIO DI VALUTAZIONE DELLA DIDATTICA – ISCRIZIONE)** 

# **QUESTIONARIO DI VALUTAZIONE DELLA DIDATTICA**

### **PREMESSA**

Il questionario della valutazione della didattica viene utilizzato per migliorare la didattica e l'organizzazione del corso di studio. Il questionario è anonimo e il risultato della valutazione complessiva degli studenti sarà consultabile in rete alla fine di ciascun anno accademico.

### RICORDA CHE:

- Prima dell'iscrizione agli appelli d'esame (ad esclusione degli appelli relativi a PROVE PARZIALI) è obbligatorio avere compilato il relativo questionario di valutazione della didattica
- Per la compilazione del questionario è necessario che siano già trascorsi i due terzi del periodo di lezione del corso oggetto di valutazione.
- E' necessario compilare i questionari relativi ai corsi previsti dal proprio piano di studi per l'anno di corso regolare cui in quel momento si è iscritti (esempio: uno studente del II anno deve compilare solo i questionari relativi agli insegnamenti del II anno, ecc.)
- Gli studenti fuori corso non devono compilare alcun questionario

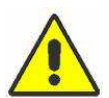

In caso di mancata compilazione non è possibile iscriversi agli appelli d'esame ma appariranno le seguenti schermate:

Se compare questa schermata, significa che non hai ancora compilato il questionario. In questo caso è sufficiente cliccare sul link indicato dalla freccia per procedere alla compilazione del questionario. In questo modo verrà sbloccata l'iscrizione all'appello.

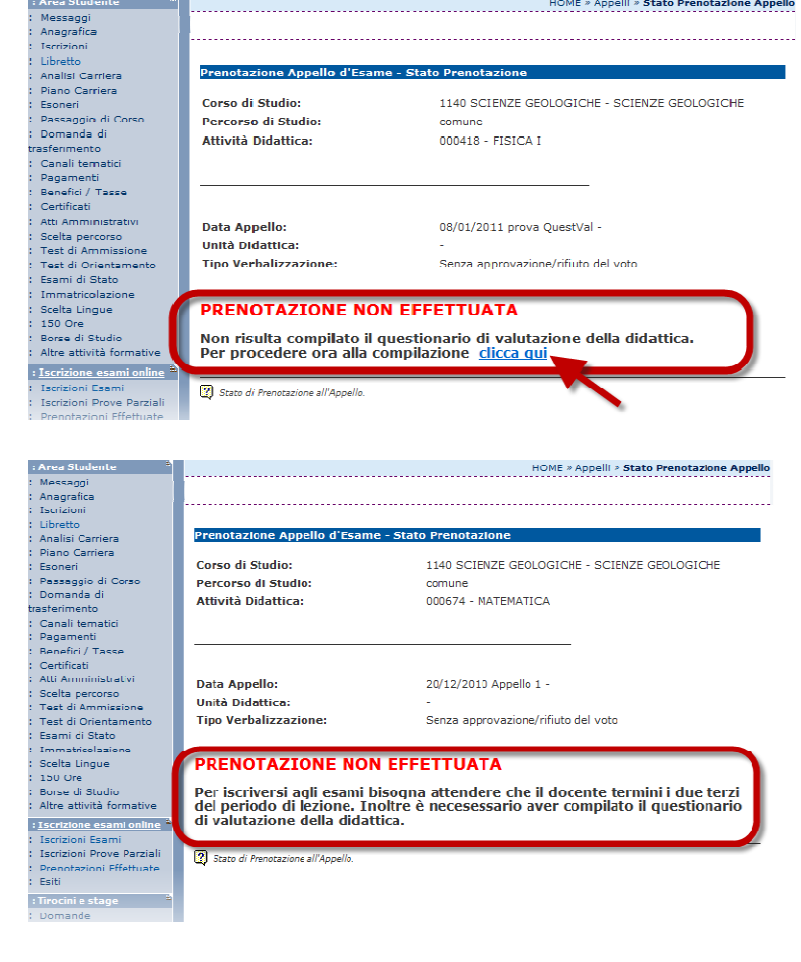

Monte de la componencia de la componencia de la componencia de la componencia de la componencia de la componen<br>En 1990, estableceu de la componencia de la componencia de la componencia de la componencia de la componencia

Se compare invece questa schermata, significa che l'appello al quale ci si vuole iscrivere è relativo ad un esame per il quale non sono ancora trascorsi i due terzi del periodo di lezione e pertanto il questionario di valutazione non risulta ancora compilabile. Una volta superato questo limite

temporale sarà possibile procedere alla compilazione del questionario e successivamente prenotarsi all'appello

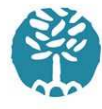

# **GUIDA OPERATIVA APPELLI D'ESAME ON-LINE**

**(RICERCA – QUESTIONARIO DI VALUTAZIONE DELLA DIDATTICA – ISCRIZIONE)** 

### **Per procedere alla compilazione del questionario segui i seguenti passi:**

1.

Collegati a http://studiare.unife.it Nel menù di sinistra **seleziona LOGIN ed accedi** utilizzando le credenziali per i servizi informatici di ateneo

*Le credenziali di accesso richieste sono le stesse che normalmente si usano per l'accesso agli altri servizi telematici di ateneo (posta elettronica, wi-fi).* 

*Se hai smarrito la password sarà necessario sostituirla contattando la propria segreteria.*

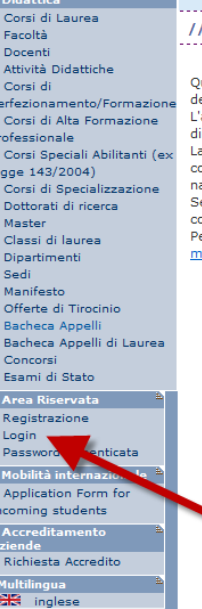

вz

 $\overline{\mathbf{H}}$ 

**Gestione firacio** 

Didattica » Area Struttura Didattica Area Struttura Didattica uest'area dedicata agli studenti permette di consultare tutte le informazioni sui corsi di studio ell'Università di Ferrara. en universica un renrara.<br>Tarea "Didattica" raccoglie tutte le informazioni relative ai corsi di laurea e post laurea offerti dall'Ateneo<br>i Ferrara, nonché informazioni sulle Facoltà, sui Dipartimenti e sul calendario degl a sezione ani e inservata i ua accesso a tutte e inizioni ui segnetena tra cui stampa dei certificati,<br>onsultazione del libretto, ecc. A questa parte del sito possono accedere gli studenti dell'Ateneo con user<br>ame e passwo ompilato il modulo di registrazione. on principale di registrazione.<br>er informazioni e segnalazioni è possibile contattare il servizio di supporto semplicemente compilando il<br>nodulo on line.

### 2.

### Sempre nel menù di sinistra cliccare **seleziona LIBRETTO**

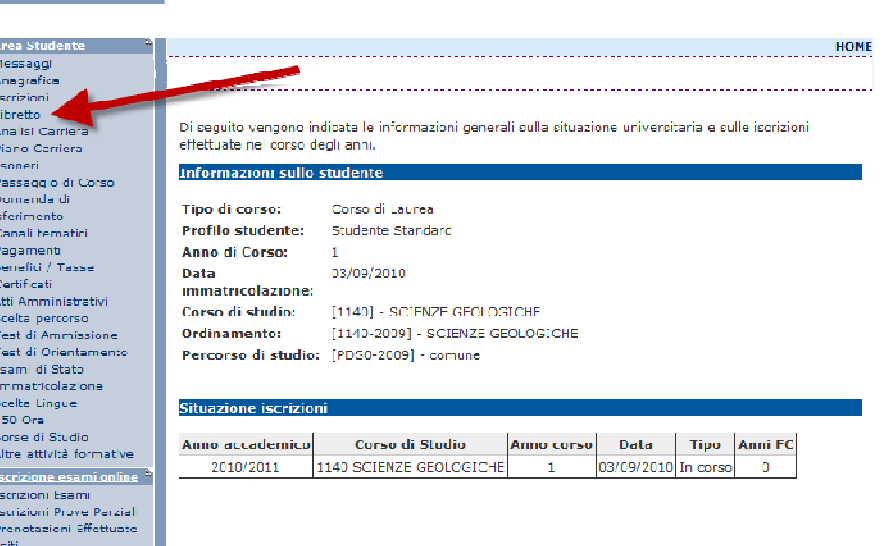

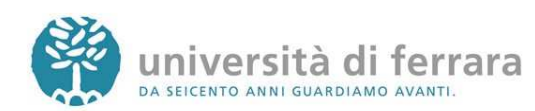

### 3.

Apparirà quindi l'elenco degli insegnamenti presenti nel proprio libretto virtuale. L'ultima colonna (denominata **Q.Val.**) contiene lo stato della compilazione del questionario della valutazione della didattica per ciascun esame: verde = già compilato rosso =non compilato Per procedere alla compilazione **clicca sull'icona rossa** indicata dalla freccia

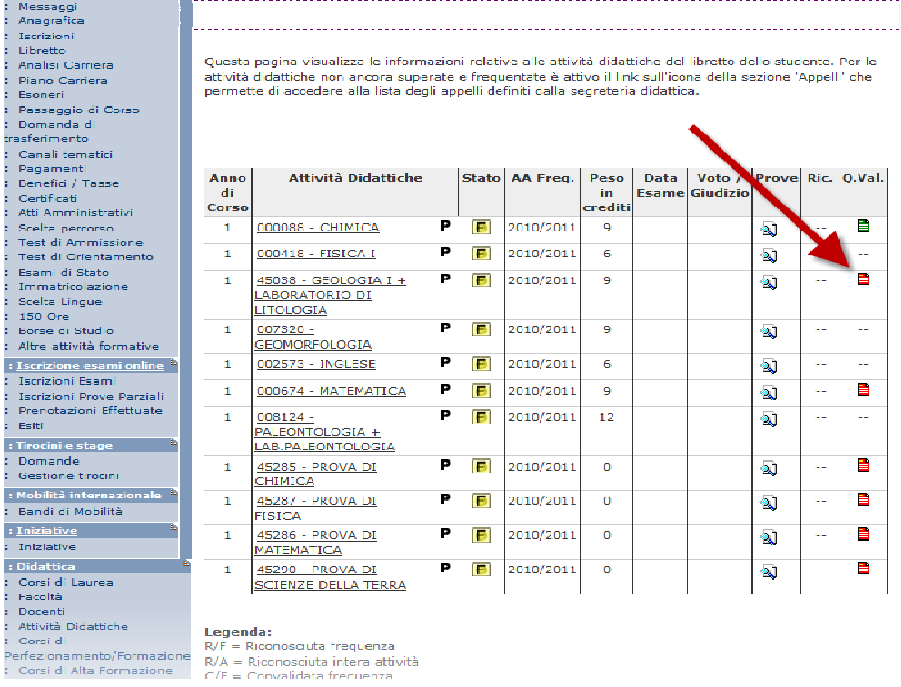

: Area Studente (1)

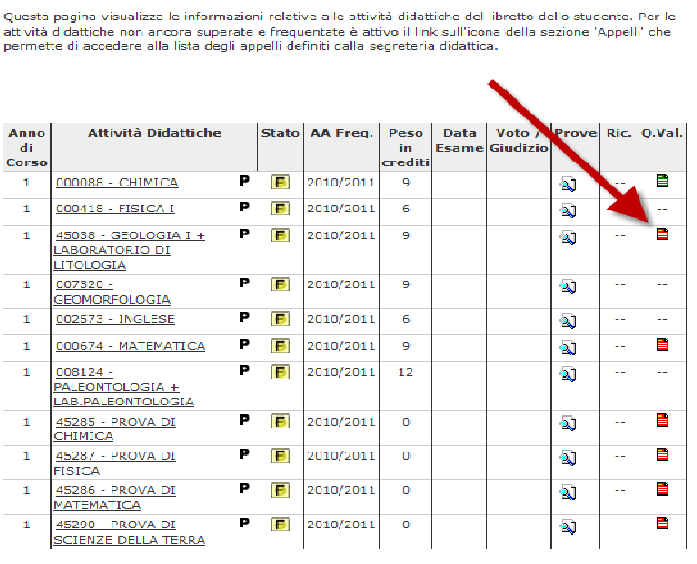

**Legenda:**<br>R/F = Riconosquta frequenza<br>R/A = Riconosciuta intera attività<br>C/F = Convalidata frequenza

4.

Comparirà una schermata con il dettaglio dell'insegnamento selezionato. E' sufficiente **cliccare nuovamente sull'icona rossa**

.<br>Anagrafica Iscrizioni Istrizioni<br>Libretto<br>Analisi Carriera<br>Piano Carriera Esoneri csonen<br>Passaggio di Corso<br>Domanda di<br>asferimento satemnento<br>Canali ternatici<br>Pagamenti<br>Benefici / Tasse<br>Certificati Atti Amministrativ<br>Scelta percorso -<br>Test di Ammissione<br>Test di Orientamento Esami di Stato<br>Immatricolazio

: Area Stude

#### HOME \* Libratto

HOME » Libretto

HOME > Libretto

// IL QUESTIONARIO DI VALUTAZIONE E' ANONIMO E PER TANTO E' SUFFICIENTE COMPILARLO

UNA VOLTA SOLA: le valutazioni espresse saranno utilizzate allo scopo di migliorare la didattica ed i risultati saranno consultabili in rete alla fine di ciascun anno accademico.

Questionari di valutazione per GEOFISICA

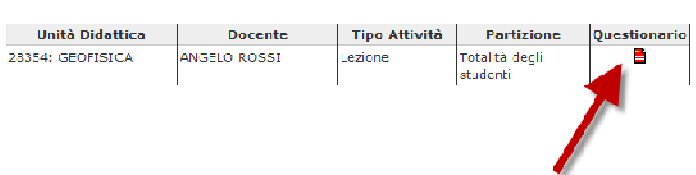

*E' possibile che per alcuni insegnamenti compaioano più questionari (come nella figura a lato) In questi casi è sufficiente cliccare su una delle due icone rosse.*

Messaggi<br>Anagrafica Iscrizioni<br>Libretto<br>Analisi Carriera Analisi Carriera<br>Elaoneri<br>Esonari<br>Essagnin di Corso<br>Dessagnin di Corso<br>Carall tematici<br>Capamenti<br>Eggamenti Estatut territori<br>Eenefici / Tasse<br>Certificati<br>Atti Amministrati rest ur Arminissione<br>Test di Orientamento<br>Esami di Stato acette<br>150.00 Borse di Studio<br>Altre attività formative<br>.

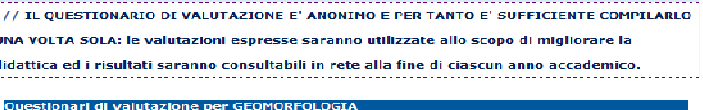

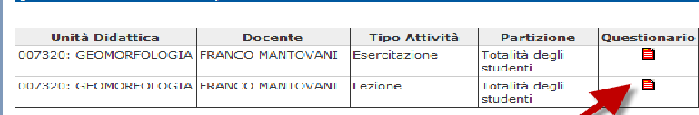

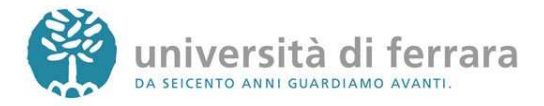

### 5.

Apparirà quindi una serie di schermate contenenti le domande del questionario. E' possibile muoversi all'interno del questionario utilizzando gli appositi tasti funzione

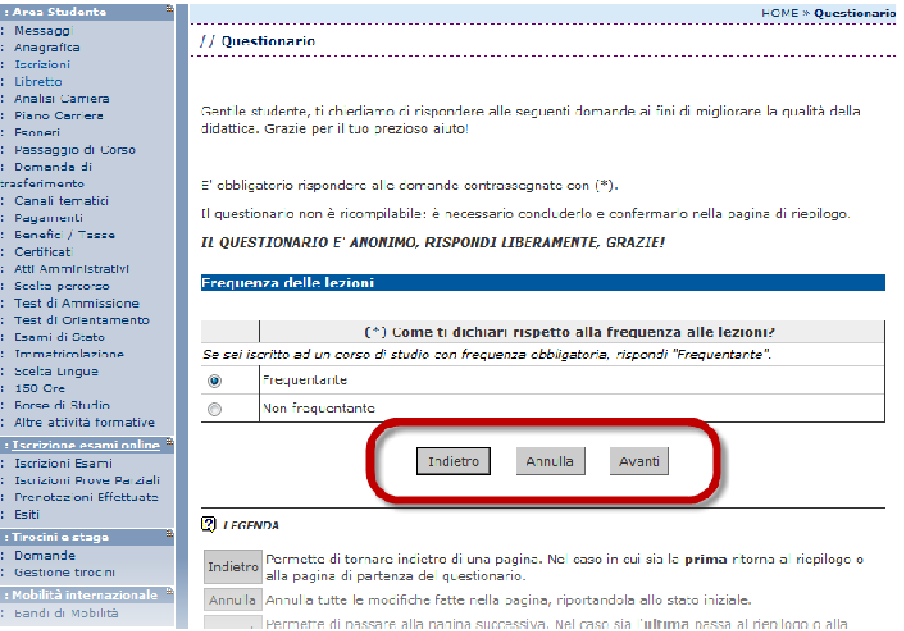

#### 6.

Al termine delle domande apparirà un riepilogo con tutte le risposte inserite. Se desideri correggere qualche risposta puoi cliccare sull'icona **indicata dalla freccia** in corrispondenza della sezione che contiene l'errore. In questo modo il questionario dovrà essere ricompilato a partire dalla sezione scelta. Se invece i dati risultano corretti **clicca su CONFERMA**

: Area Studente Messaggi<br>Messaggi<br>Iscrizioni Libretto **Analisi Carriera** Anansi Camera<br>Piano Carriera<br>Esonori .<br>Passaggio di Corso<br>Domanda di Domanda di<br>saferimento<br>Canali termatici<br>Pagamenti<br>senefici / Tasse<br>Certificati<br>Serificati<br>Seelta percorso<br>Taat di Ammiratione<br>Esami di Stato<br>Limmetricatione<br>Serificatione<br>Serificatione<br>Serificatione<br>Serificatione Scelta Lingue<br>150 Ore<br>Borse di Studio Borse di Studio<br>Altre attività formative : Iscrizione esami online Iscrizioni Esami<br>Iscrizioni Prove Parziali<br>Prenotazioni Effettuate<br>Esiti : Tirocini e stage<br>: Domande Gestione firocini : Mobilità internazi<br>: Bandi di Mobilità stive **The** : Inizi Iniziative : Didattica<br>: :Corsi di Laurea<br>: :Facoltà Docenti

Called Collection The Called Called The Called The Called The Called The Called

Form of the control of the control of the control of the control of the control of the control of the control of the control of the control of the control of the control of the control of the control of the control of the

e Mo<br>Clina

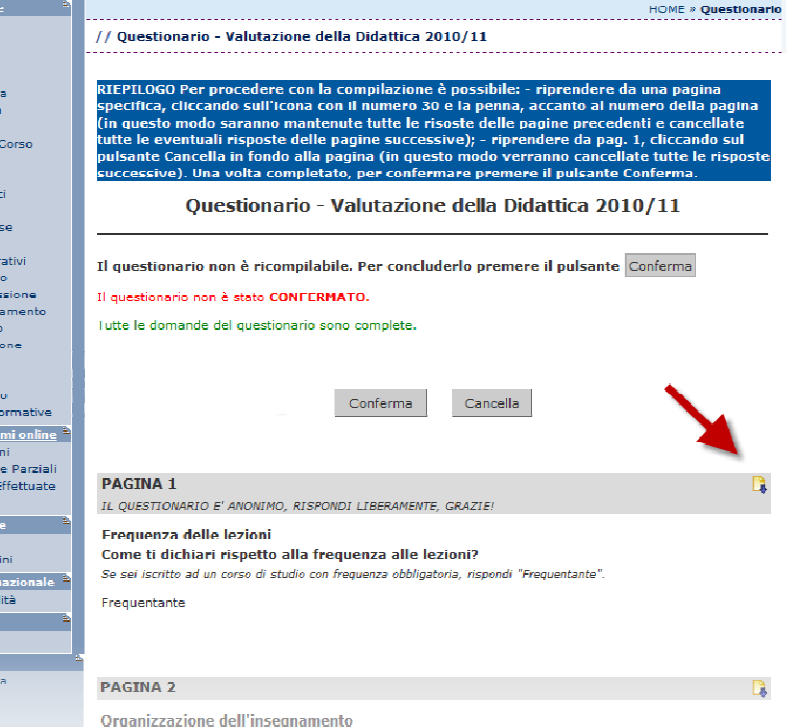

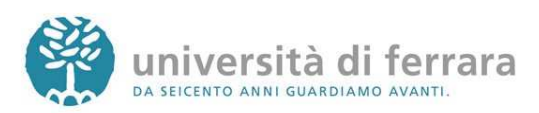

### 7.

Una volta confermato il questionario apparirà la schermata a fianco da dove è possibile stamparsi il riepilogo (in formato PDF) oppure semplicemente **cliccare su ESCI** Iscrizioni<br>Libretto Analisi Carriera<br>Piano Carriera Esoneri<br>Passaggio di Corso , rassayyıclar<br>; Domanda di<br>trasferimento racforimento<br>Canal termini<br>Bapefiel / Tasse<br>Gertificati<br>Atti Amministrativi<br>Scalta percorso<br>Lest di Ammissione<br>Test di Ammissione<br>Test di Ammissione Test di Orientamento Essmi di Stato Immatricolazi<br>Scelta Lingue 150 Ore 150 Ore<br>Borse di Studio<br>Altre attività formative : Iscrizione esami online <sup>a</sup><br>: Iscrizioni Esami Isulzioni Esami<br>Iscrizioni Prove Parziali<br>Pranctazioni Effattuata<br>Esiti r Tirodini e stage  $\overline{\phantom{a}}$   $\overline{\phantom{a}}$   $\overline{\phantom{a}}$ 

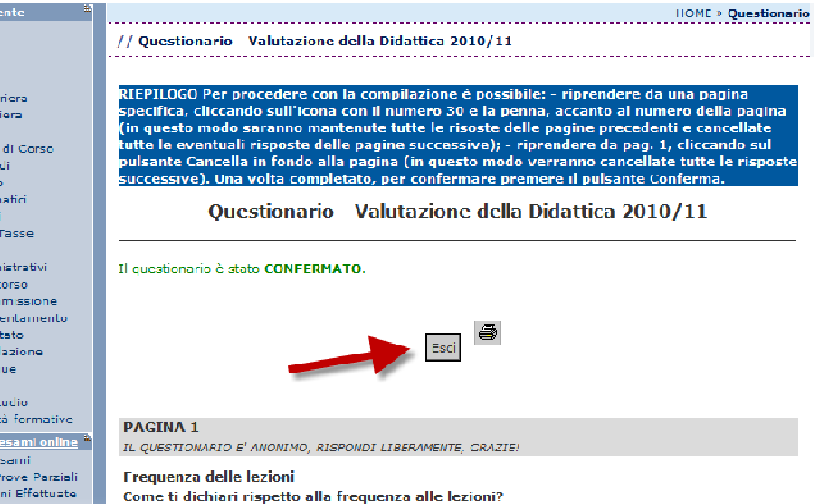

Se sei istritto ad un corso di studio con frequenza obbligatoria, rispordi "Frequentante".

Frequentante

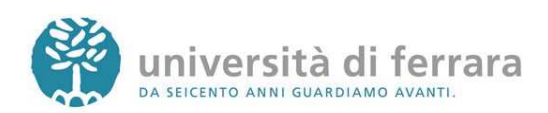

# **ISCRIZIONE AGLI APPELLI DI ESAME**

#### 1.

Collegati a http://studiare.unife.it Nel menù di sinistra **seleziona LOGIN ed accedi** utilizzando le credenziali per i servizi informatici di ateneo

*Le credenziali di accesso richieste sono le stesse che normalmente si usano per l'accesso agli altri servizi telematici di ateneo (posta elettronica, wi-fi).* 

*Se hai smarrito la password sarà necessario sostituirla contattando la propria segreteria.*

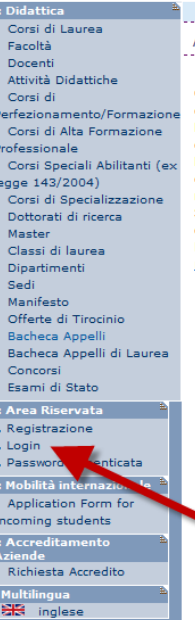

// Area Struttura Didattica 

Quest'area dedicata agli studenti nermette di consultare tutte le informazioni sui corsi di studio Quest area dedicata agri<br>dell'Università di Ferrara

un onvolvio di volvere.<br>L'area "Didattica" raccoglie tutte le informazioni relative ai corsi di laurea e post laurea offerti dall'Ateneo di Ferrara, nonché informazioni sulle Facoltà, sui Dipartimenti e sul calendario degli appelli. un en un un ambura a sezione "Accesso a tutte le funzioni di segreteria tra cui stampa dei certificati,<br>La sezione "Area riservata" dà accesso a tutte le funzioni di segreteria tra cui stampa dei certificati,<br>consultazione Se non si è ancora studenti e ci si vuole preimmatricolare o immatricolare, è possibile farlo dopo aver

compilato il modulo di registrazione.<br>Compilato il modulo di registrazione.<br>Per informazioni e segnalazioni è possibile contattare il servizio di supporto semplicemente compilando il modulo on line.

#### 2.

Sempre dal menù di sinistra **seleziona la voce ISCRIZIONI ESAMI oppure ISCRIZIONE PROVE PARZIALI**

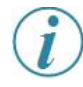

*Gli ESAMI si riferiscono ad appelli il cui voto andrà nel tuo libretto.* 

*Le PROVE PARZIALI si riferiscono a prove in itinere o di singoli moduli o prove scritte da sostenere prima dell'orale. N.B. i voti delle PROVE PARZIALI non verranno inseriti nel libretto né dovranno essere accettati o rifiutati.*

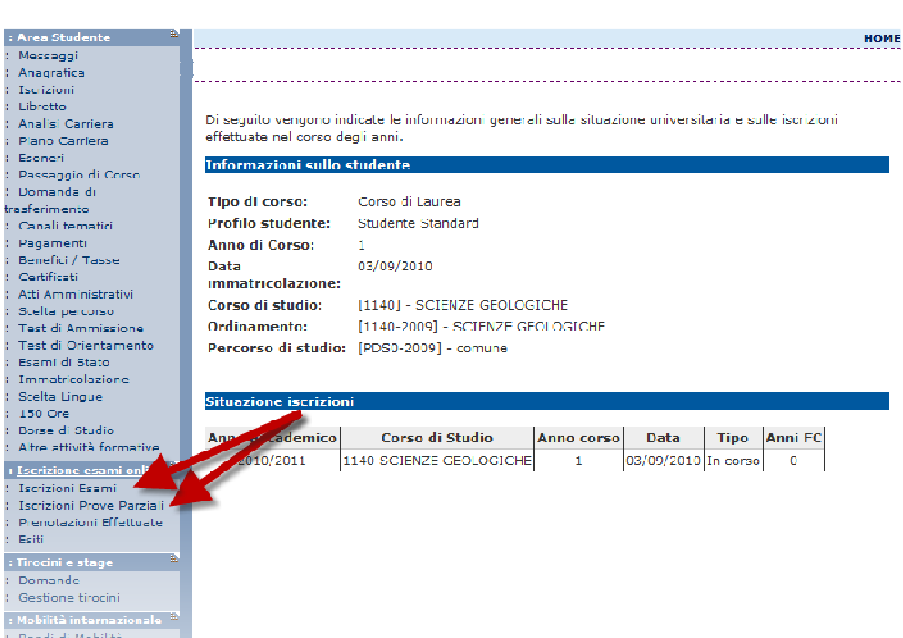

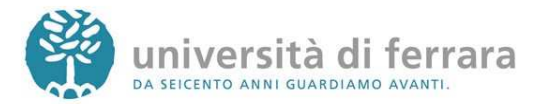

#### 3.

Si aprirà quindi una pagina con l'elenco degli Appelli d'esame ai quali è possibile iscriversi. Una volta individuato l'appello desiderato **Clicca sull'icona indicata dall'immagine** (Blu nel caso di ESAME,

rossa nel caso di PROVA PARZIALE)

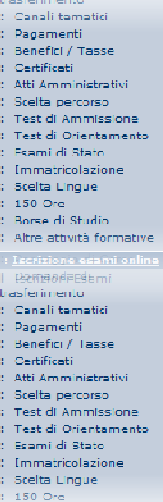

 $\frac{1}{2}$  M

.<br>: M

Bandi di Mobilità

DUE TERZI DEL PERIODO DI LEZIONE E DI COMPILARE IL QUESTIONARIO DI VALUTAZIONE<br>DELLA DIDATTICA CLICCANDO SULL'APPOSITO LINK NELLA PAGINA libretto.

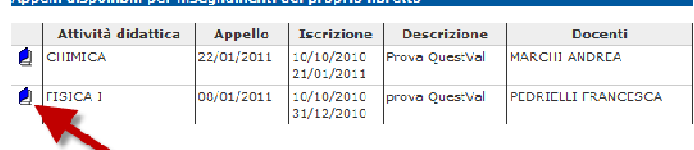

PRIMA DI PROCEDERE CON LA PRENOTAZIONE, SI RICORDA DI ASPETTARE IL CONPLETAMENTO DEI<br>Due Terzi del Periodo di Lezione e di Compilare il Questionario di Valutazione<br>Della Didattica Cliccando Sull'Apposito link nella Pagina

#### Prove parziali o intermedie disponibili per insegnamenti del proprio libretto

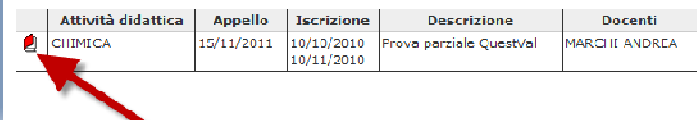

### 4.

La pagina successiva contiene i dettagli dell'appello selezionato Per continuare **clicca sul tasto PRENOTATI ALL'APPELLO** in fondo alla pagina

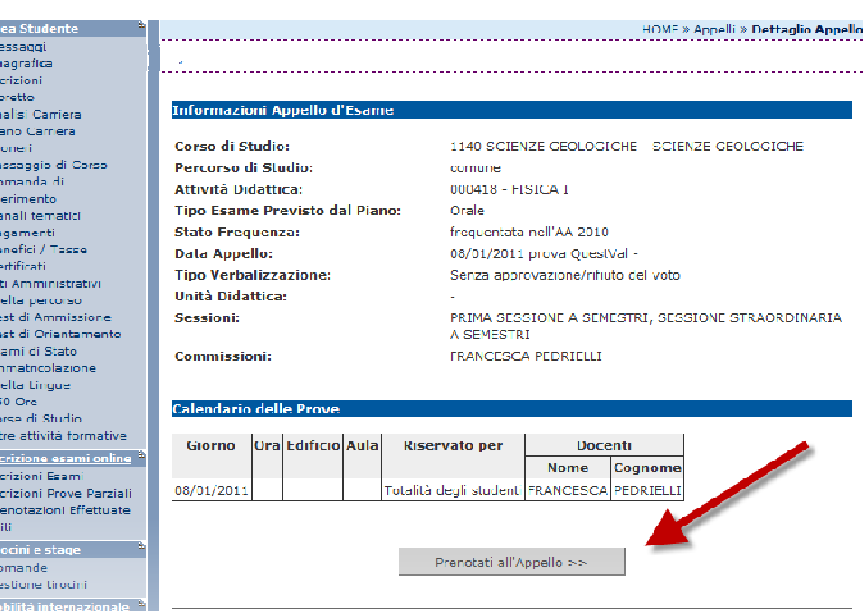

Per prenotarsi all'appello cliccare sul tasto Prenotati all'Appe

*Controlla attentamente i dati dell'appello selezionato (docente, data e luogo* 

*dell'esame). Se ti accorgi di aver selezionato l'appello sbagliato clicca nuovamente sulla voce ISCRIZIONE ESAMI dal menù di sinistra per tornare alla lista degli appelli.*

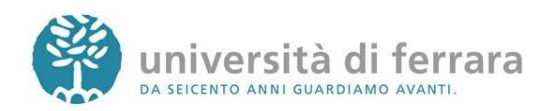

### 5.

Il tipo di esame solitamente è impostato automaticamente dal sistema **clicca su PROCEDI per continuare**

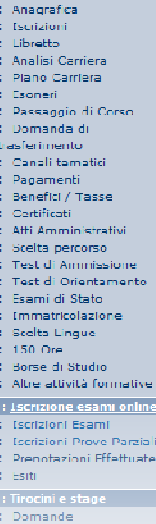

ر<br>Anagraí<br>Iscrizior Libretto<br>Analisi Piano C<br>Esonari **Passag** 

oomam<br>Canalit<br>Pagame<br>Benefici Denend<br>Oartific<br>Atti Am Sceltair .<br>Test di reach<br>Teat di<br>Esami d

Immatri<br>Stelta L<br>150 Ore<br>Borse di Altre att : <u>Tscrizio</u><br>- Escrizion<br>- Escrizion Prenota<br>Esifi .<br>Tirocin Doman Gestion Mobilità

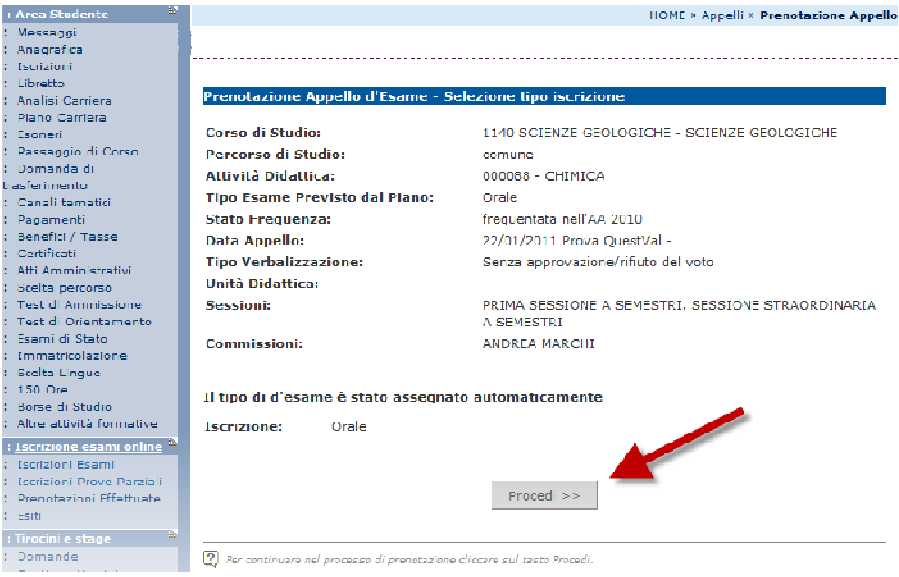

6.

Comparirà una pagina con il riepilogo delle informazioni dell'appello. Per completare la prenotazione clicca su **CONFERMA PRENOTAZIONE**

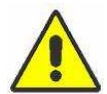

*Ricordati che se hai bisogno di stampare un PROMEMORIA di iscrizione all'appello* 

*devi agire sugli appositi pulsanti scelta PRIMA di confermare la prenotazione*

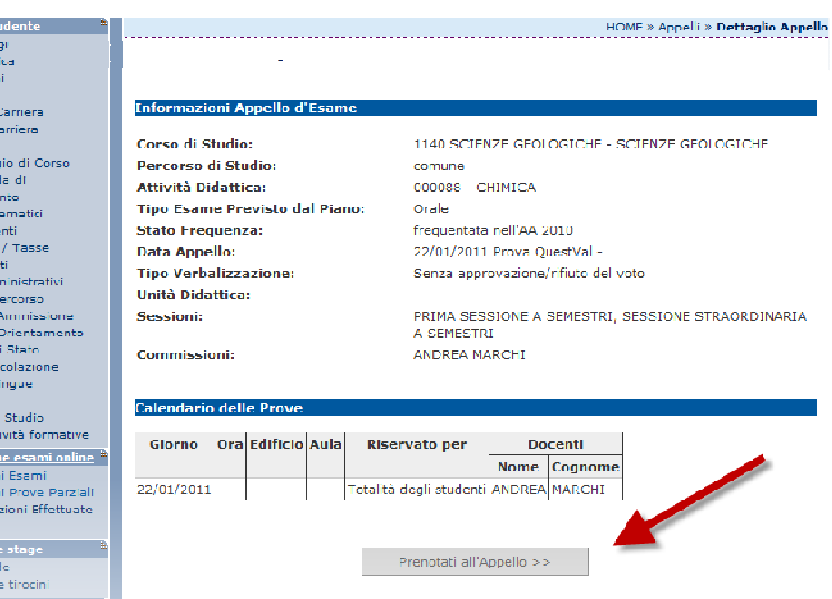

**3** Per pronetoral all'appello cliccare aul teato Prenetati all'Appello

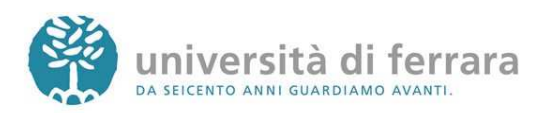

7.

### La pagina a fianco mostra l'esito dell'operazione. In condizioni regolari apparirà la dicitura **PRENOTAZIONE EFFETTUATA**.

*Nel caso in cui appaia la dicitura PRENOTAZIONE troverai riportate sotto* 

*anche le motivazioni che hanno impedito l'iscrizione all'appello (es. tasse, frequenza, ecc.). Rivolgiti alla tua segreteria studenti con queste informazioni al fine di risolvere agevolmente il problema.*

*NON EFFETTUATA* 

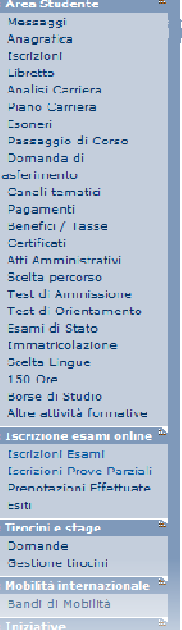

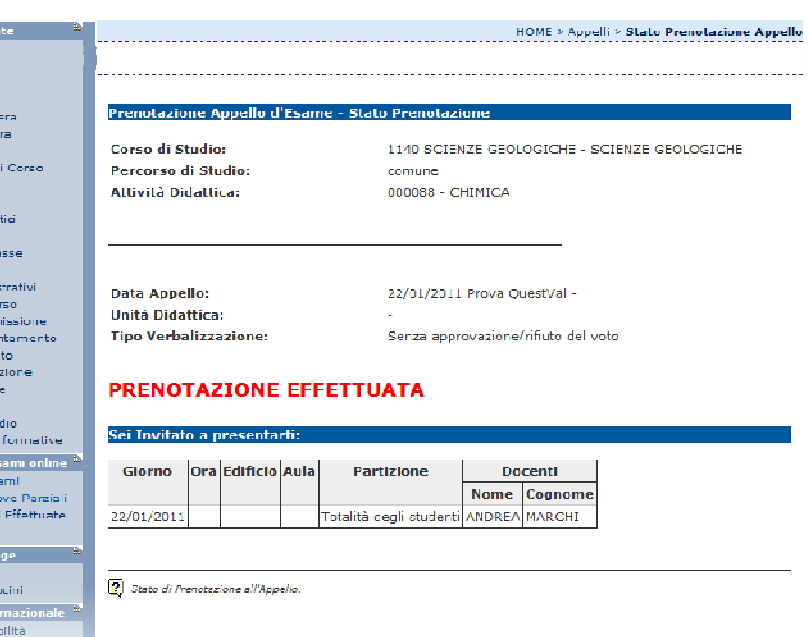

8.

In qualsiasi momento è possibile controllare tutte le proprie prenotazioni. E' sufficiente **cliccare su PRENOTAZIONI EFFETTUATE** dal menù di sinistra

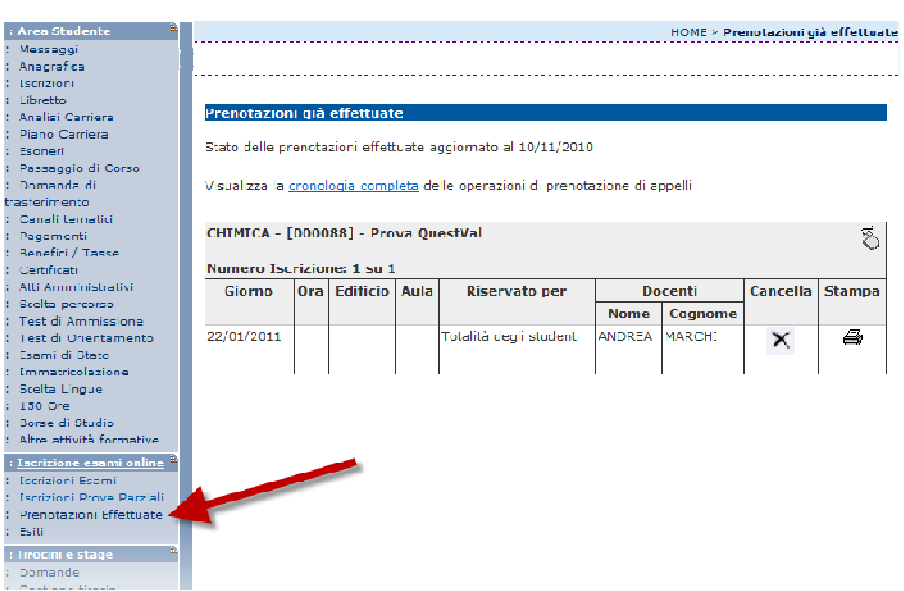

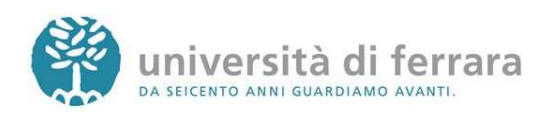

9.

In questa pagina comparirà l'elenco di tutte le prenotazioni agli appelli effettuate. Le prenotazioni di ESAMI sono indicate dall'icona a forma di mouse mentre le prenotazioni per PROVE PARZIALI sono indicate con una P rossa. Sempre da questa pagina è possibile **ristampare il promemoria di prenotazione** o **cancellare una prenotazione** utilizzando gli appositi tasti funzione

*Come indicato dalle frecce le prenotazioni per ESAMI sono indicate con un'icona a forma di mouse, mentre le prenotazioni per PROVE PARZIALI sono indicate con una P rossa*

Messaggi<br>Anagrafira **Tschzioni** Analisi Carriera Piano Carriera Plano Camer<br>Esoneri<br>Passaggio di<br>Domanda di i<br>gio di Cor sferimento Canali tematici Pagamenti<br>Benefici / Tasse .<br>Certificati **Allie Americanists** Atti Amministrativi<br>Scelta percorso<br>Test di Ammission Text di Orientami Frami di Stato<br>Esami di Stato<br>Immatricolazione Stelta Lingue 150.0m 150 Ore<br>Borse di Studio<br>Altre attività forma : Iscrizione esami o **Iscrizioni Esami** ni Prove P Prenotezioni Effet Fsiti : Tirocini e stage Domande<br>Gestione tirocini : Mobilità internazion<br>: Bandi di Mobilità

: Area Shubente

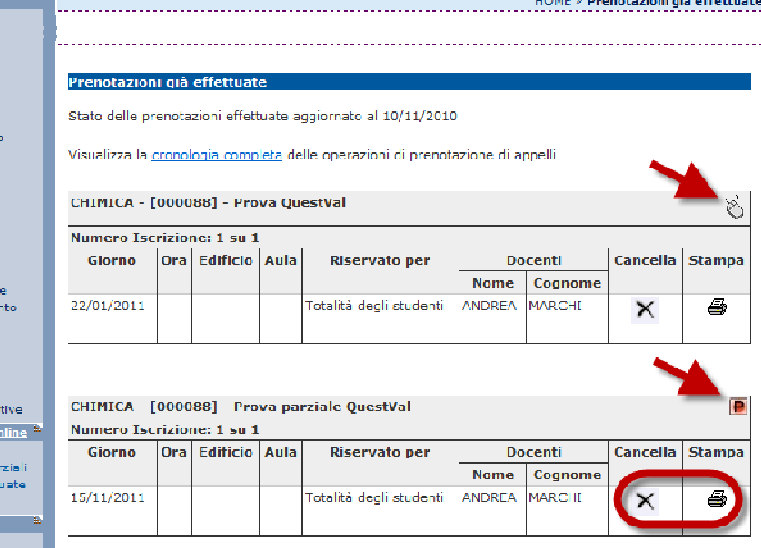

Se nel corso della procedura dovessi riscontrare malfunzionamenti o hai dei dubbi ti invitiamo a contattare: PER L'ISCRIZIONE AGLI APPELLI la tua segreteria studenti di competenza **negli orari telefonici stabiliti http://www.unife.it/studenti/offertaformativa/orari-erecapiti**  PER LA COMPILAZIONE DEL QUESTIONARIO DI VALUTAZIONE DELLA DIDATTICA il tuo manager didattico **http://www.unife.it/md** 

Applicativi studenti: revisione del 18/11/2010 10:13:00

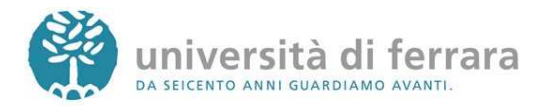